## Imaging procedure for GCOM-C(SHIKISAI) product by using QGIS

STEP.5 Display sea surface temperature in color

STEP.6 Adjust the image and save it as your own data

## STEP5 Display sea surface temperature in color

It is difficult to identify the temperature in a grayscale image. Therefore, you can makes easier to identify by coloring the the image.

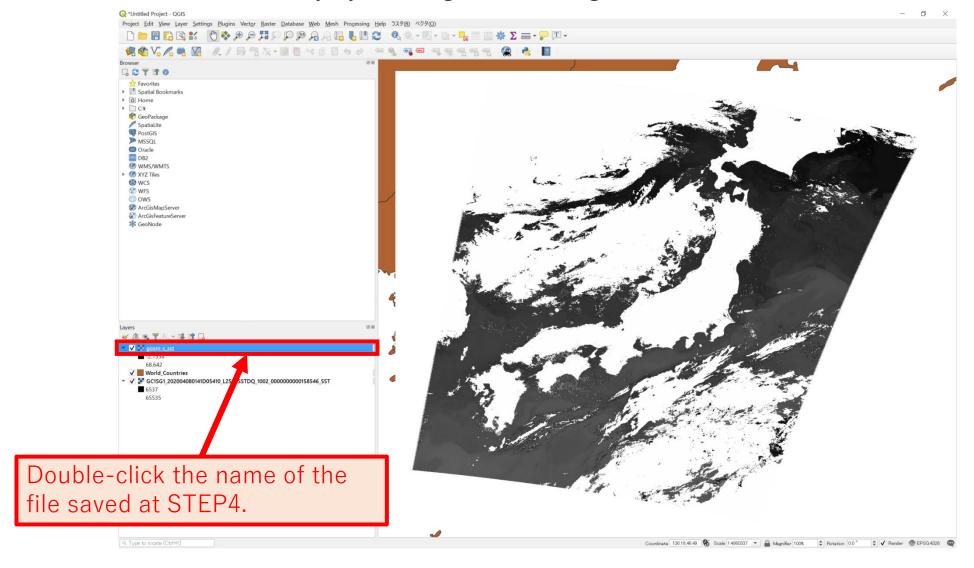

### A window like this will open.

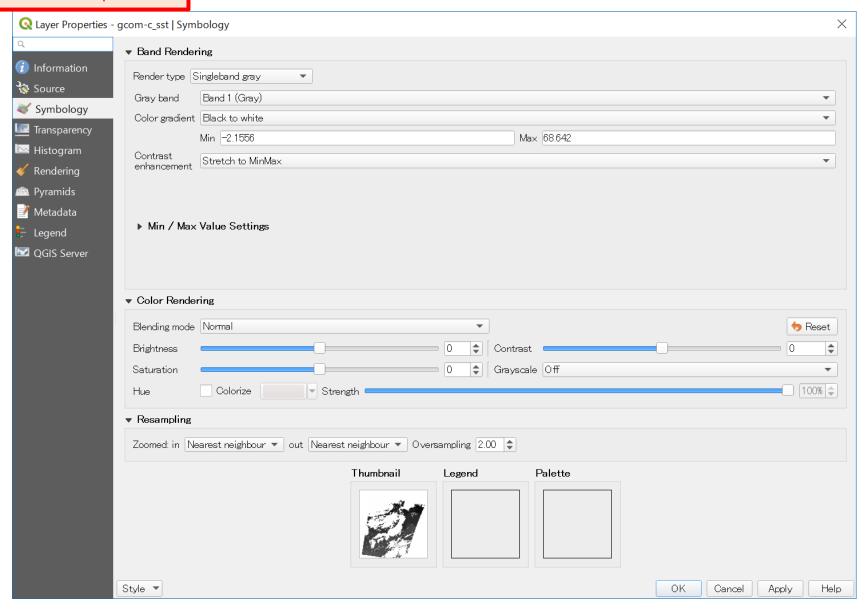

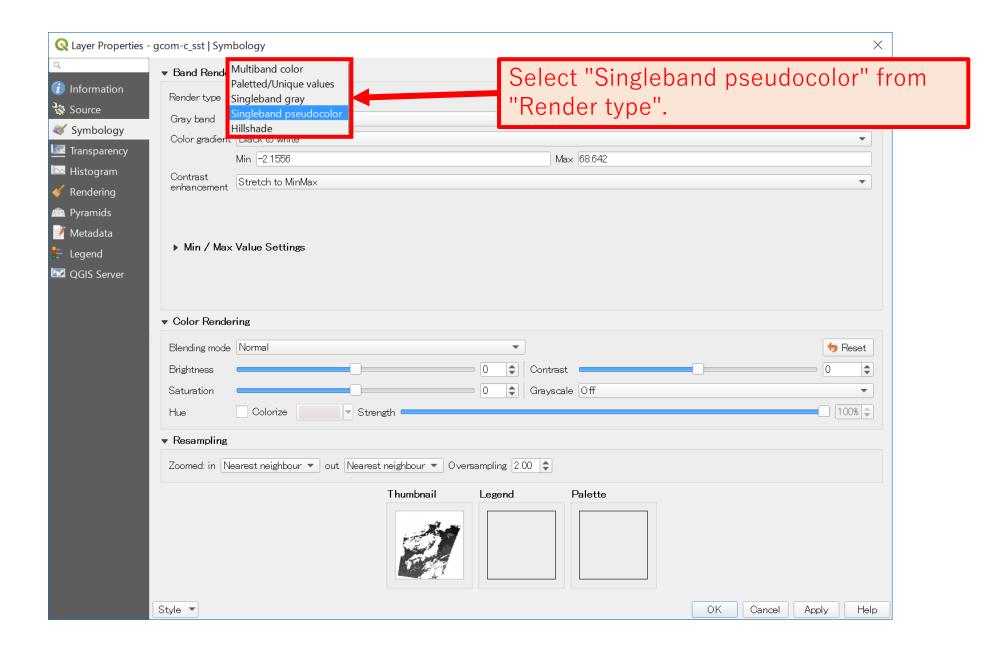

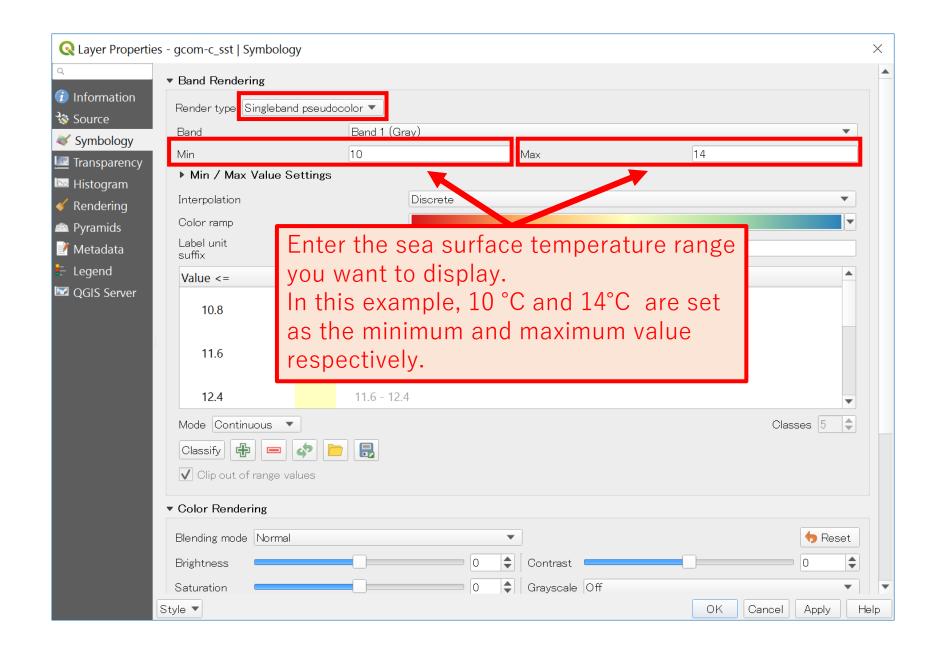

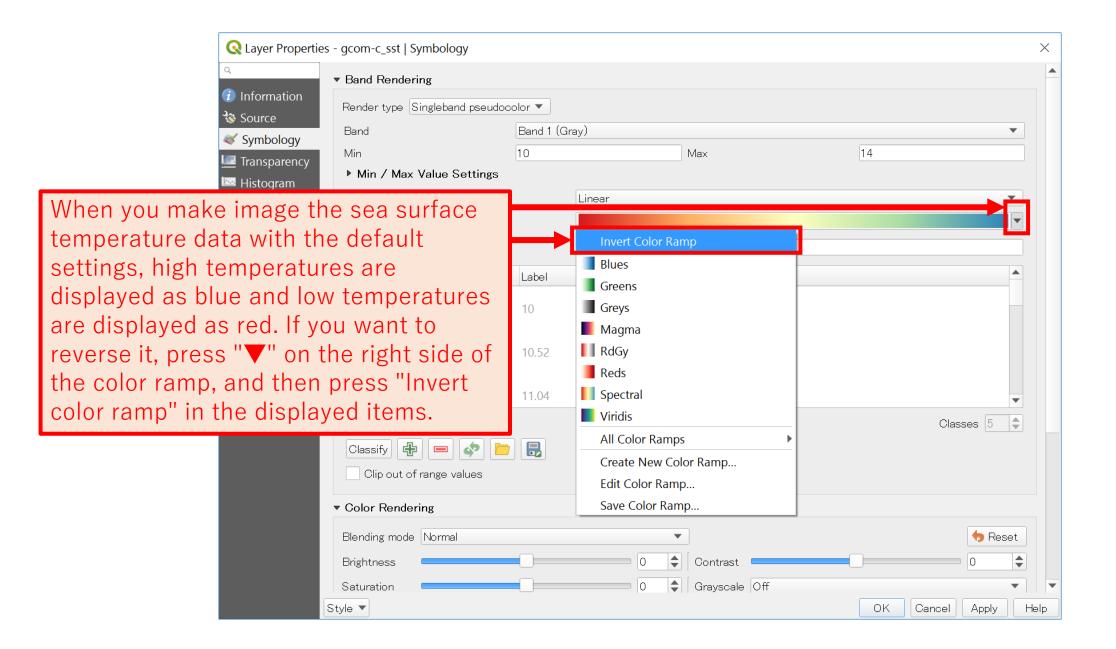

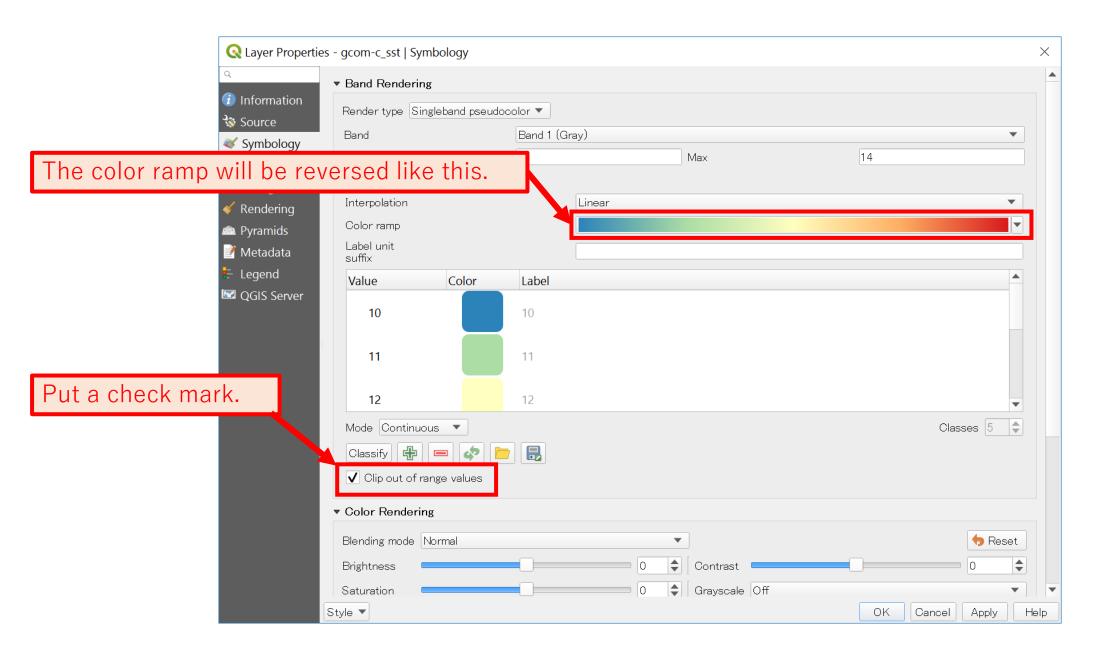

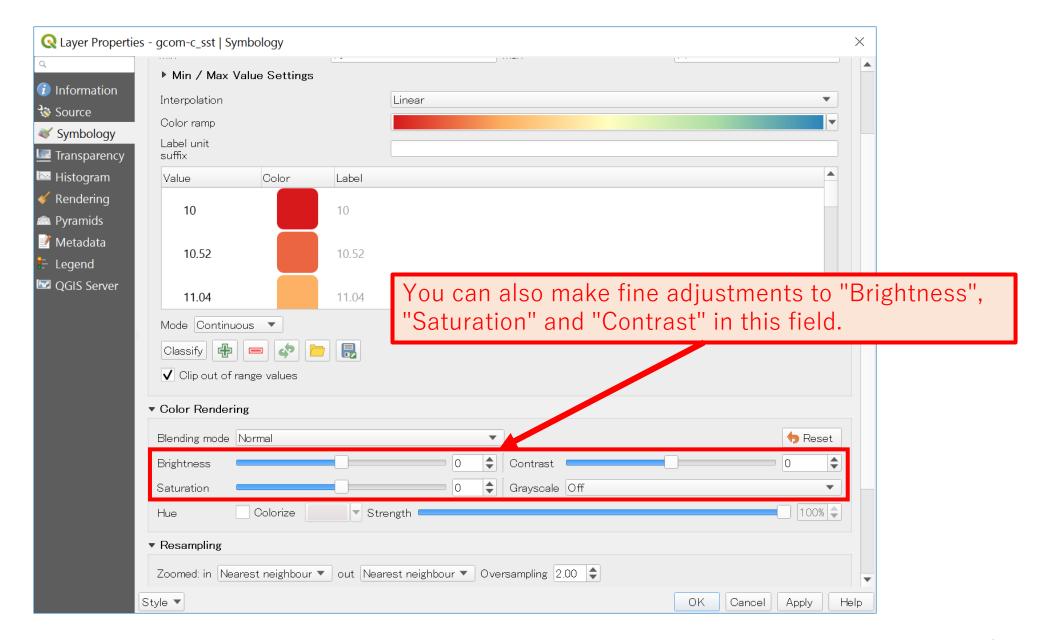

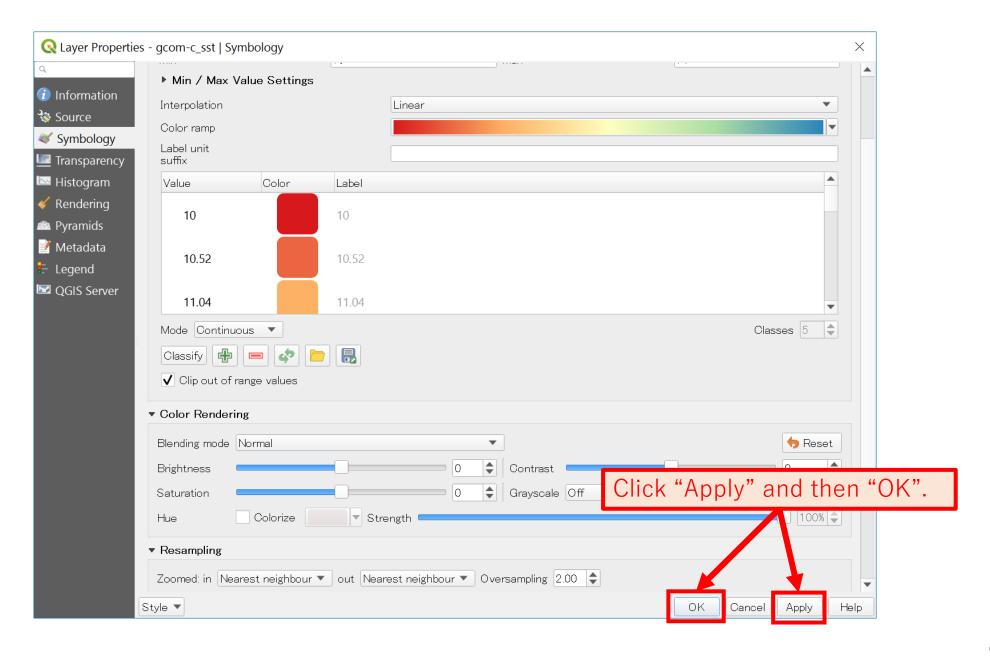

As a result, you will see an colored image like this.

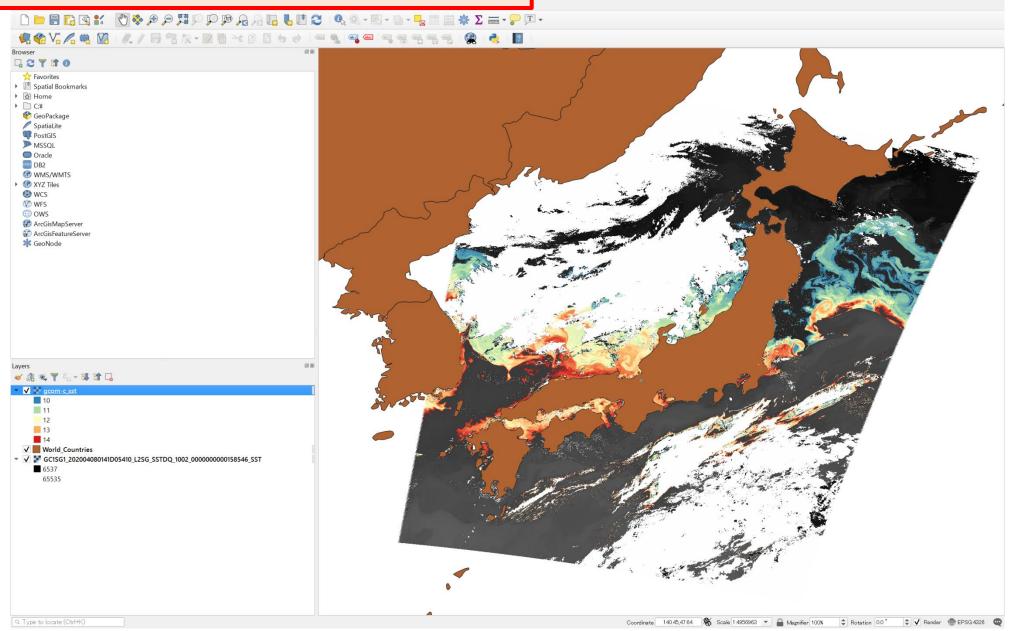

## STEP6 Adjust the image and save it as your own data

You can move the display region or adjust the light and shade of the color and save it as your own data.

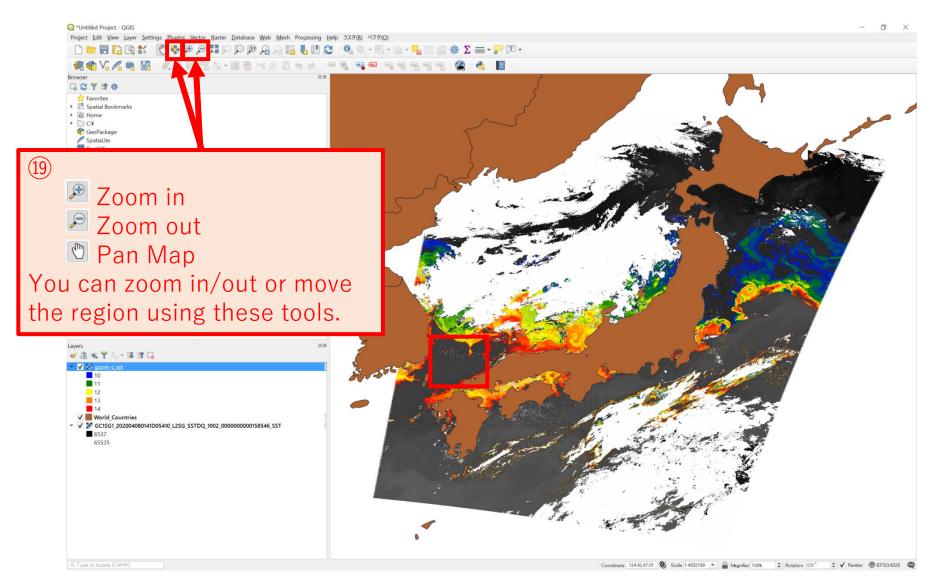

As an example, here is the result of zooming around The sea of Suonada in Japan. If the set temperature range was incorrected and difficult to understand the distribution of temperature, adjust the range.

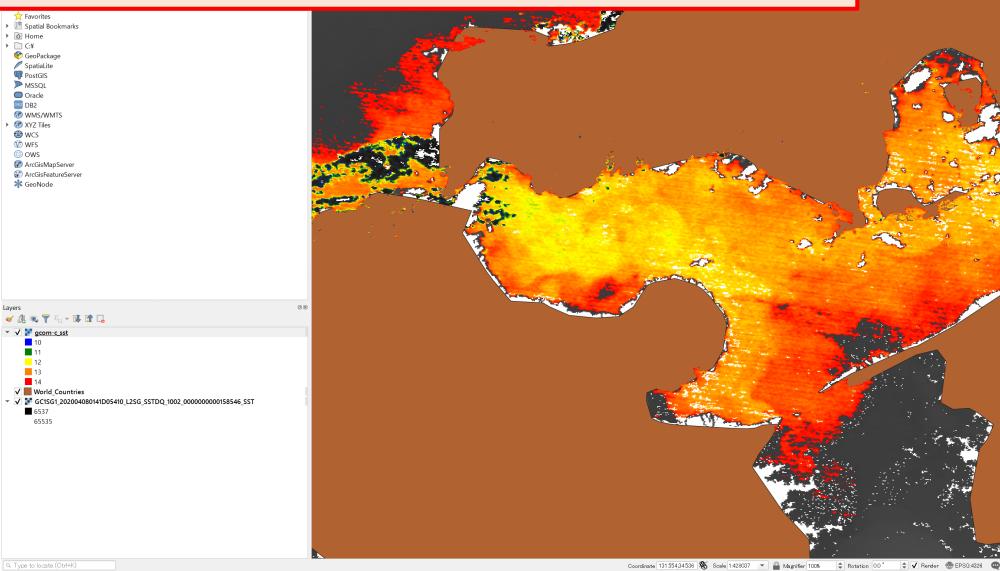

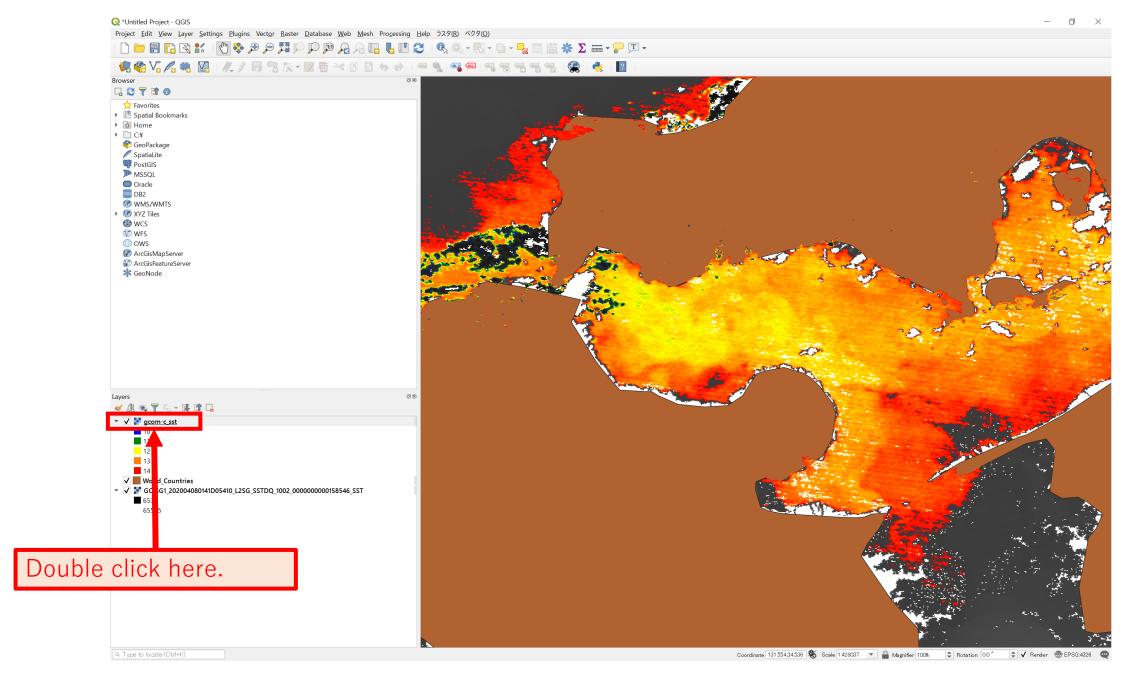

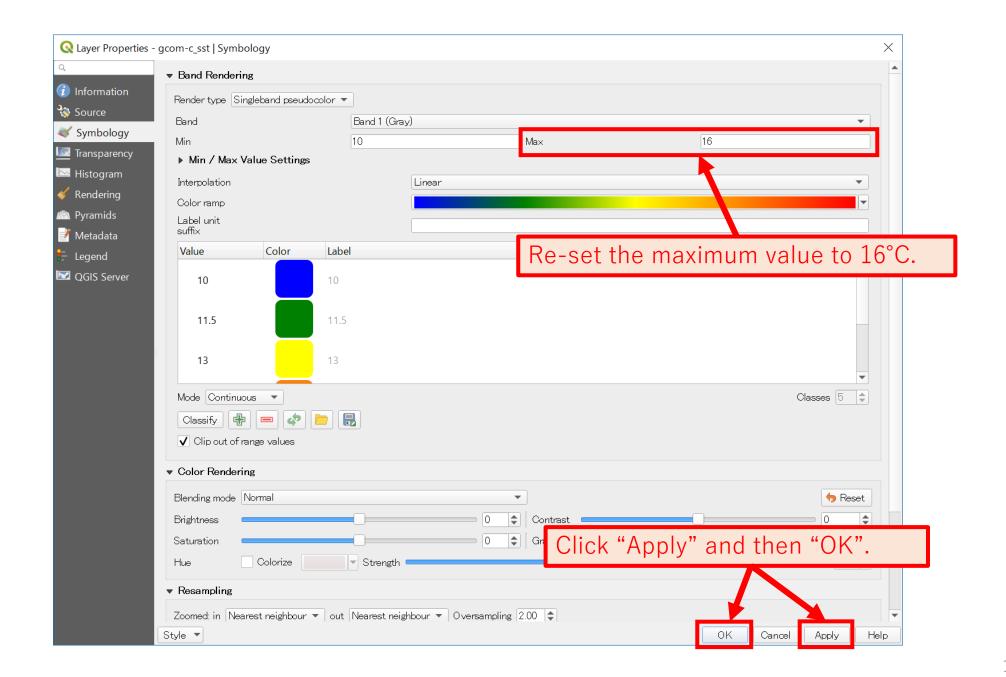

You can identify that the distribution of temperature is easier to understand than the image before adjustment.

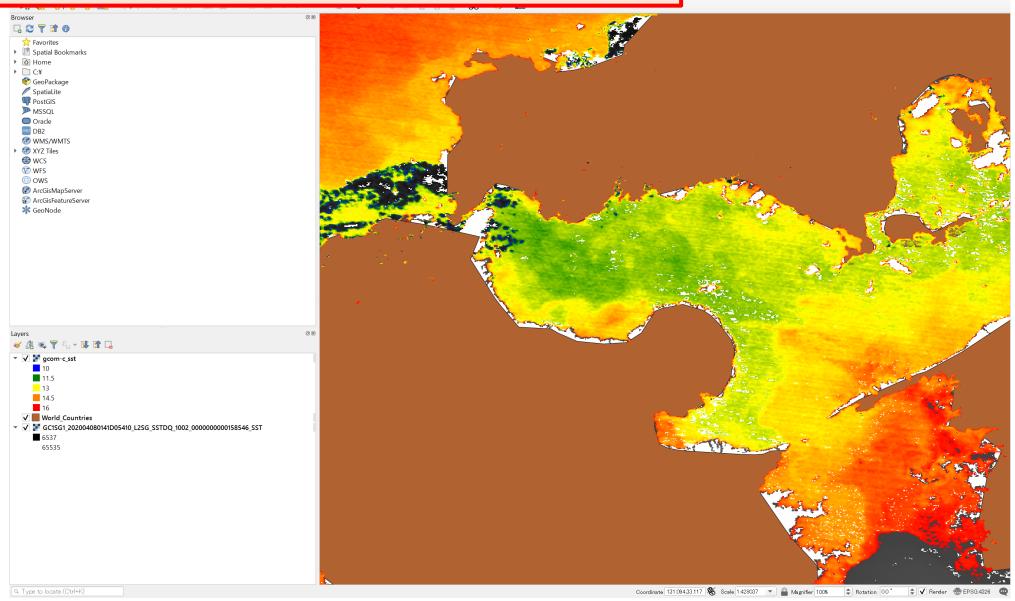

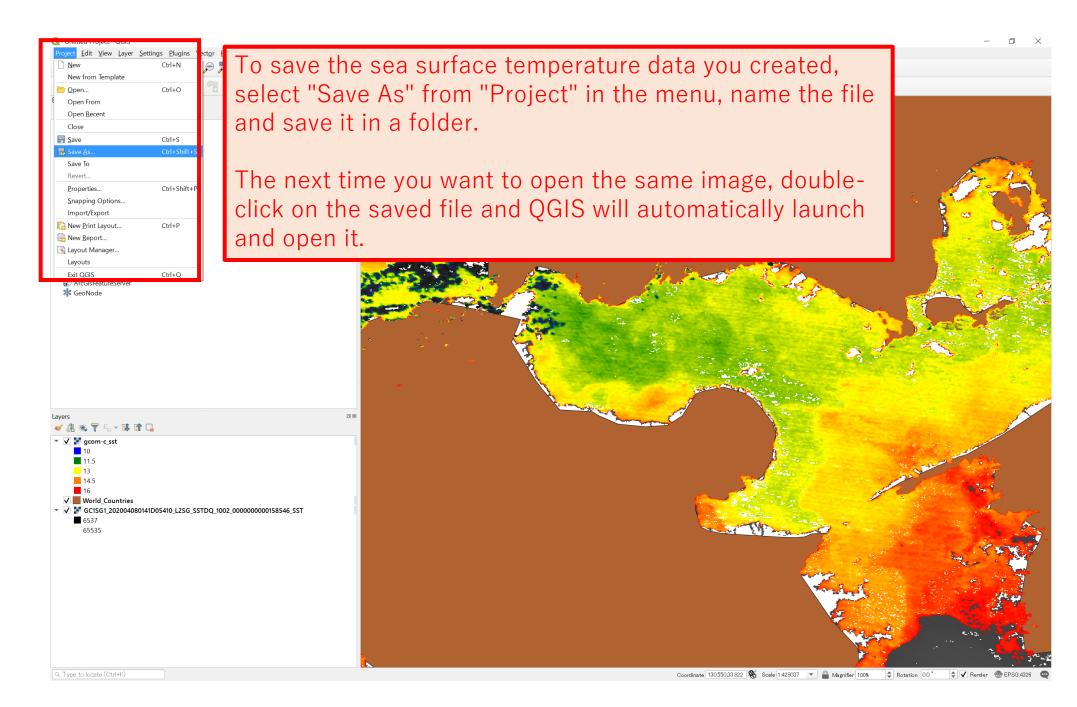

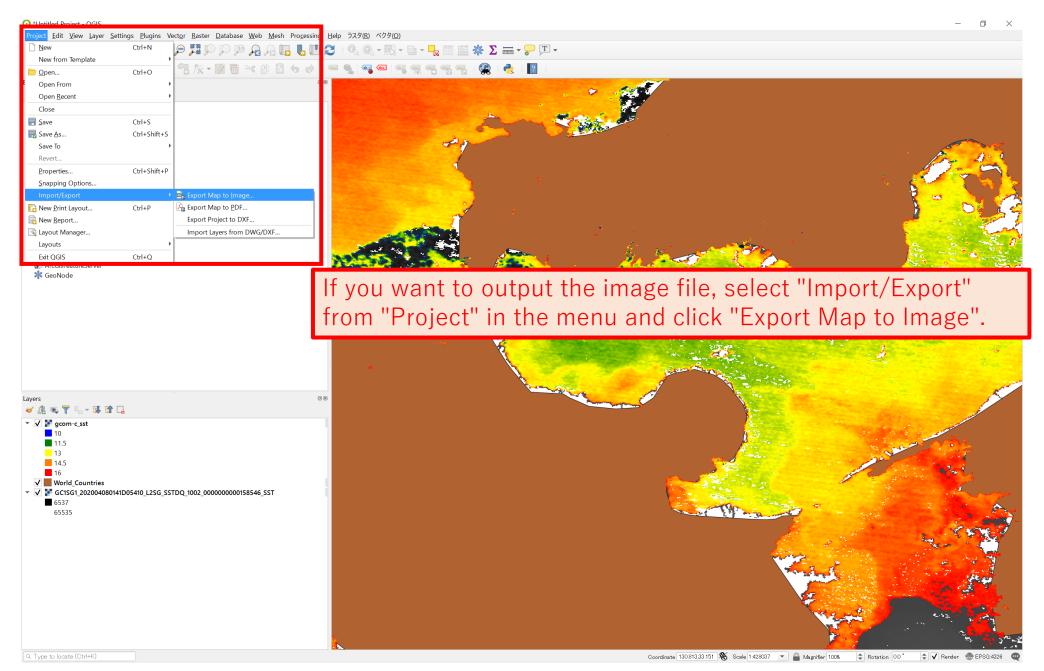

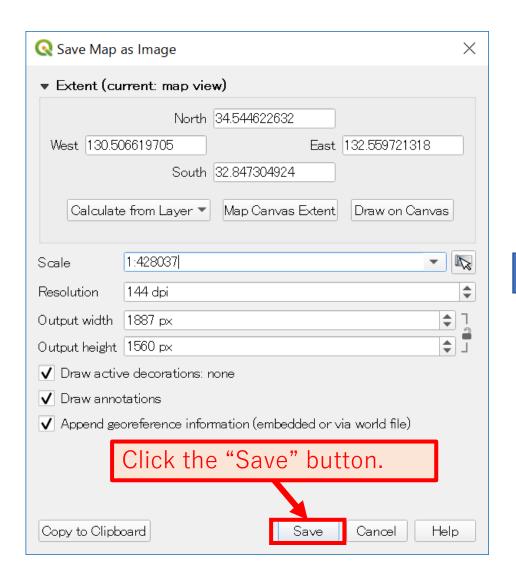

### \*The screen is Japanese version Windows 10.

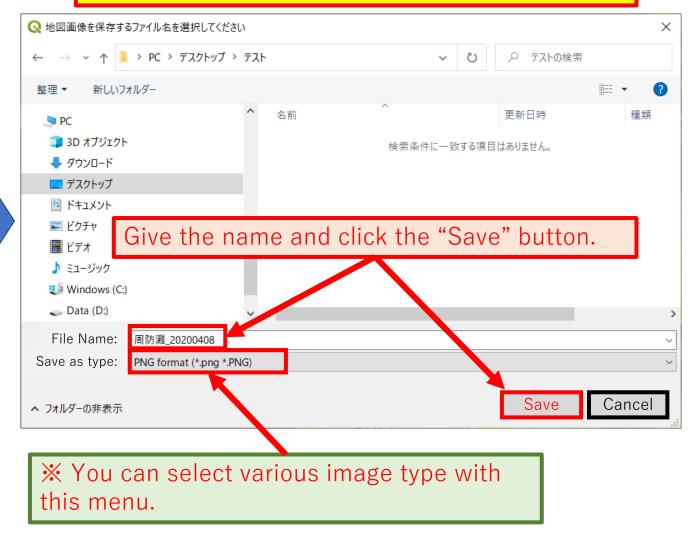

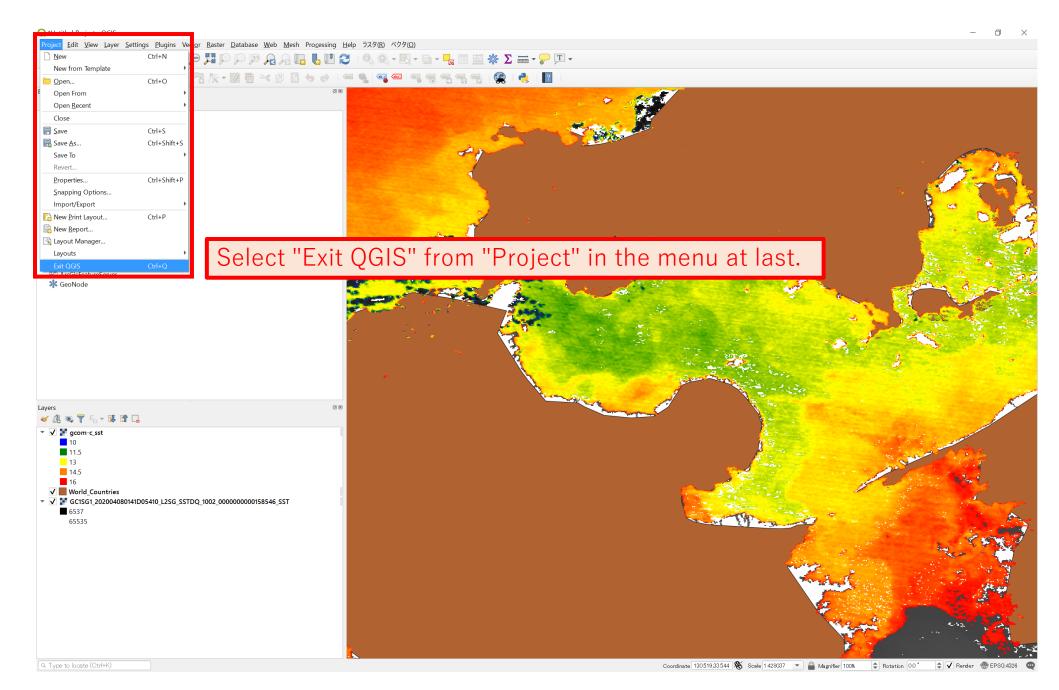

# That's it for the basic usage of QGIS.

Also please refer to the following pages:

### **SHIKISAI Portal**

It contains the links to useful information sites, like a FAQ, about GCOM-C (SHIKISAI) for using the data. <a href="https://shikisai.jaxa.jp/index\_en.html">https://shikisai.jaxa.jp/index\_en.html</a>

#### **G-Portal User's manual**

This is a manual for operating the G-Portal for users.

https://gportal.jaxa.jp/gpr/assets/mng\_upload/COMMON/upload/GPortalUserManual\_en.pdf

### Procedure of search and download data by using G-Portal

These contents for beginners show the procedure of search and download satellite products by using G-Portal.

https://gportal.jaxa.jp/gpr/information/beginner1?lang=en

https://gportal.jaxa.jp/gpr/assets/mng\_upload/COMMON/upload/Procedure\_2\_Display\_SST\_en.pdf

### **QGIS** official page

This is an official page of QGIS. it releases the detailed information for users, how to download QGIS, user's guide, etc.

https://qgis.org/en/site/